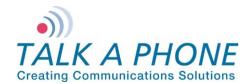

**Configuration and Operation Manual** 

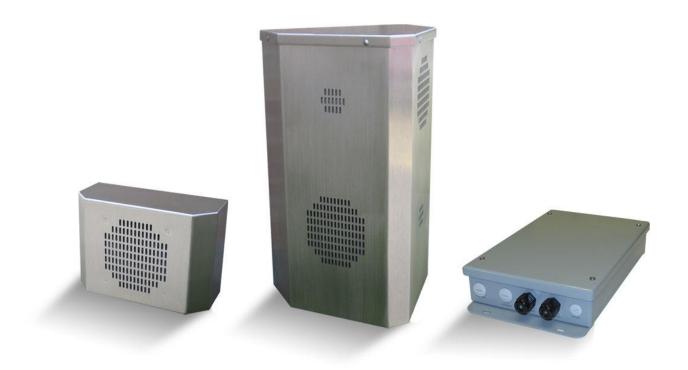

# WEBS-CM-2, WEBS-PA-1, and WEBS-PA-2-IP

**Configuration and Operation Manual** 

v2.0.0

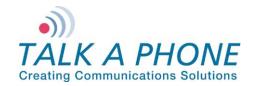

# **Configuration and Operation Manual**

## **Contents**

| 1.         | Introduction                              | 4  |
|------------|-------------------------------------------|----|
| 1.1.       | Overview of the Manual                    |    |
| 1.2.       | Intended Audience                         |    |
| 1.3.       | Objective                                 |    |
| 1.4.       | Typographic Conventions                   |    |
| 1.5.       | Related Documents                         |    |
| 1.6.       | Technical Support / Help Desk             |    |
| 2.         | Overview                                  |    |
| 2.1.       | WEBS-CM-2, WEBS-PA-1, and WEBS-PA-2-IP    |    |
| 3.         | Getting Started                           |    |
| 3.1.       | Pre-requisites                            |    |
| 3.2.       | Configuration Using the Web GUI           |    |
| 3.3.       |                                           |    |
| 3.3.<br>4. | Configuration Using the Serial Console    |    |
|            |                                           |    |
| 4.1.       | Web GUI Layout                            |    |
| 4.2.       | Web Application Menu                      |    |
| 4.3.       | Home                                      |    |
| 4.4.       | Network                                   |    |
| 4.5.       | VoIP                                      |    |
| 4.6.       | Authentication                            |    |
| 4.7.       | Maintaining the Communications Module     |    |
| 4.8.       | Reboot                                    | 28 |
| 5.         | Operations                                |    |
| 5.1.       | Activating/Deactivating Auxiliary Outputs |    |
| 5.2.       | Paging Operation                          |    |
| 5.3.       | Rebooting the Communications Module       | 29 |
| 5.4.       | Factory Default Settings                  | 29 |

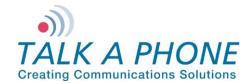

# **Configuration and Operation Manual**

## **Acronyms and Abbreviations**

The following acronyms and abbreviations are commonly used throughout the document:

| Acronyms | Definitions                                                                                                    |
|----------|----------------------------------------------------------------------------------------------------|
| ADA      | Americans with Disabilities Act                                                                                                    |
| ANSI     | The American National Standards Institute a private non-profit organization that oversees the development of voluntary consensus standards for products, services, processes, systems, and personnel in the United States.                                                                                 |
| AUX      | Auxiliary Input/Output. An Auxiliary Input accepts a contact closure from an external device, such as a Vehicle Detector, Door Switch, Scream Alert <sup>™</sup> , and card swipe. An auxiliary output produces a contact closure to an external device, such as a strobe light and motorized garage gate. |
| BABT     | British Approvals Board of Telecommunications                                                                                                    |
| CSA      | Canadian Standards Association                                                                                                    |
| CE       | The CE marking certifies that a product has met EU consumer safety, health or environmental requirements.                                                                                                    |
| DHCP     | Dynamic Host Configuration Protocol — protocol for assigning dynamic IP addresses to devices on a network.                                                                                                    |
| DNS      | Domain Name Server                                                                                                    |
| FCC      | Federal Communications Commission                                                                                                    |
| FTP      | File Transfer Protocol                                                                                                    |
| GUI      | Graphical User Interface                                                                                                    |
| IE       | Internet Explorer                                                                                                    |
| IETF     | The Internet Engineering Task Force (IETF) develops and promotes Internet standards.                                                                                                    |
| PCBA     | Printed Circuit Board Assembly                                                                                                    |
| PoE      | Power over Ethernet, IEEE 802.3af standard.                                                                                                    |
| QoS      | Quality of Service is of particular concern for the continuous transmission of high-bandwidth video and multimedia information.                                                                                                    |
| TIA      | Telecommunications Industry Association                                                                                                    |
| UL       | Underwriters Laboratories                                                                                                    |

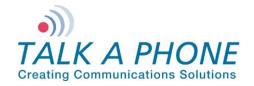

**Configuration and Operation Manual** 

## 1. Introduction

## 1.1. Overview of the Manual

This manual provides detailed instructions for the configuration and operation WEBS-CM-2, WEBS-PA-1, and WEBS-PA-2-IP Communication Modules. It is recommended to read this instructional manual completely before performing any configuration.

## 1.2. Intended Audience

This manual is targeted towards systems administrators, or any person who would configure and maintain WEBS-CM-2, WEBS-PA-1, and WEBS-PA-2-IP Communication Modules. Fundamental knowledge in computer technologies is recommended for understanding this manual.

### 1.3. Objective

This manual provides a detailed examination of the features included in WEBS-CM-2, WEBS-PA-1, and WEBS-PA-2-IP Communication Modules. It guides an administrator through the configuration and optimization of paging features. While configuration of WEBS-CM-2, WEBS-PA-1, and WEBS-PA-2-IP Communication Modules is covered in detail, configuration of other peripheral VoIP network elements is beyond the scope of this document.

## 1.4. Typographic Conventions

The following guidelines are used as typographic conventions in this user manual:

| Item                                         | Convention                                                                                      | Sample                               |
|----------------------------------------------|-------------------------------------------------------------------------------------------------|--------------------------------------|
| Acronyms                                     | All uppercase                                                                                   | SIP                                  |
| Chapter titles                               | Title caps                                                                                      | See Chapter 3 Getting Started        |
| Command-line commands and options (switches) | All lowercase, bold                                                                             | ifconfig command /a option           |
| Device names                                 | All uppercase                                                                                   | WEBS-CM-2                            |
| Directories                                  | All lowercase                                                                                   | /flash                               |
| Error message names                          | Initial caps                                                                                    | Update failed                        |
| File names                                   | Title caps (internal caps in short file names are acceptable for readability)                   | MainLogFile.txt<br>BackupLogFile.txt |
| Menu names                                   | Bold; title caps                                                                                | Insert menu                          |
| Programs and applications                    | Usually title caps                                                                              | HyperTerminal                        |
| Toolbar button names                         | Usually title caps (follow the interface); bold                                                 | Apply<br>Reset                       |
| URLs                                         | All lowercase; break long URLs before a forward slash, if necessary to break; do not hyphenate. | http://www.talkaphone.com/           |

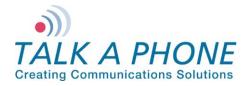

**Configuration and Operation Manual** 

| Item       | Convention               | Sample         |
|------------|--------------------------|----------------|
| User input | Usually title caps; bold | Enter Password |

## 1.5. Related Documents

WEBS-CM2 Quick Installation Guide, v1.4

WEBS-Contact Configuration and Operation Manual, v1.4

## 1.6. Technical Support / Help Desk

For technical assistance beyond the scope of this document, contact your distributor or Talk-A-Phone Technical Support for further information.

Talk-A-Phone Co.

7530 North Natchez Avenue

Niles, Illinois 60714

Phone: 773.539.1100 Fax: 773.539.1241

E-mail: support@talkaphone.com

Web: www.talkaphone.com

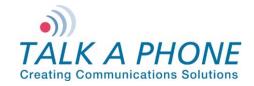

**Configuration and Operation Manual** 

## 2. Overview

## 2.1. WEBS-CM-2, WEBS-PA-1, and WEBS-PA-2-IP

The WEBS-CM2 is an outdoor-rated WEBS<sup>®</sup> Communication Module that can be used for a wide variety of applications to provide line level audio output.

The WEBS-PA-2-IP is an outdoor-rated WEBS<sup>®</sup> Paging Unit is an outdoor-rated broadcast device that can provide audio coverage to a wide area.

The WEBS-PA-1 is an indoor-rated WEBS<sup>®</sup> Paging Unit that can be used audio coverage of indoor spaces.

Some of the functionality described below may not be available depending on the device. The rest of the document may use the term "Communications Module" to refer to the "WEBS-CM-2, WEBS-PA-1, or WEBS-PA-2-IP".

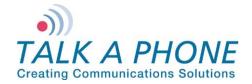

**Configuration and Operation Manual** 

## 3. Getting Started

## 3.1. Pre-requisites

Prior to configuring a communications module, ensure the unit is powered on and connected to the network.

The Communications Module can be configured from a computer with either a TCP/IP network connection or a DB-9 Serial port. The communications module supports straight-through serial connections for basic programming. For access to the full configurable feature set, a modern web browser will be required.

The communications module currently supports access from:

- Internet Explorer 8 or greater
- Firefox 3.5 or greater

## 3.2. Configuration Using the Web GUI

1. Ensure both the communications module and your PC are connected to the Local Area Network. A direct connection to the communications module will require the use of a crossover network cable.

WEBS-CM-2, WEBS-PA-1 and WEBS-PA-2-IP are pre-configured with the following default settings:

**IP Address:** 192.168.1.10

**Username:** admin

Password: admin@123

- Configure the IP address of your PC to be on the same subnet as the communications module. For example, 192.168.1.3
- 3. Open a supported web browser and direct it to the IP address of the communications module. For example, enter the following URL: http://192.168.1.10.

The browser prompts for authentication:

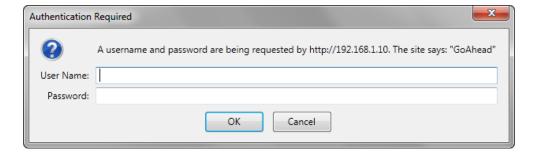

Figure 1 Authentication Required

- **4.** Enter the default Username and Password. After authentication is successful, you are redirected to the Home page.
- 5. Further configuration of the communications module settings are examined in Section 4: Using the Web GUI.

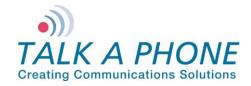

# LK A PHONE WEBS-CM-2, WEBS-PA-1 and WEBS-PA-2

# **Configuration and Operation Manual**

## 3.3. Configuration Using the Serial Console

Basic settings can be configured on the communications module through a serial console connection. Knowledge of Linux shell commands is recommended for serial console configuration.

Most commonly, the serial console connection can be used to set the IP address, as described below.

- 1. Connect a straight-through serial cable (DB9 Male to DB9 Female) from the serial port on the communications module to an available COM port on the PC, noting which port was utilized.
- Open your preferred serial console application (e.g., HyperTerminal or TeraTerm) on the PC and specify the following settings:

Communications Port: < Determined in Step 1>

Baud rate (bits per second): 115200

Data bits: 8

Parity: None

Stop bits: 1

Flow control: None

3. Once connected, you will be presented with the following prompt:

root:/>

**4.** The /flash directory contains persistent files. It is highly recommended to switch to the /flash directory by entering the following command, and pressing **Enter**.

Note the space between 'cd' and '/flash':

root:/> cd /flash

**5.** Create a file where configuration parameters can be entered. For example, we create the config.txt file by entering the following command, and pressing **Enter**.

Note the space between 'vi' and 'config.txt':

root:flash/> vi config.txt

- 6. While in the vi application, press i to force vi into "Insert Mode."
- 7. The body of the config.txt file can now be created.

To set a new static IP address enter the following data:

NetworkMode = 3

IPAddress = <IP address, e.g. 192.168.1.10>

Netmask = <netmask, e.g. 255.255.255.0>

Gateway = <default gateway, e.g. 192.168.1.1>

Once the configuration options are entered, save the changes and exit vi by pressing Escape, then entering:wq

To exit without saving changes press Escape, then enter :q!

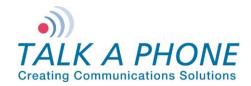

# **Configuration and Operation Manual**

**9.** With the configuration file created, the final step is to apply these settings to the communications module. Enter the following command, and press **Enter**.

root:flash/> configApp admin admin@123 config.txt

10. A reboot is required after serial console configuration. Enter the following command, and press Enter.

root:flash/> reboot

11. All configurable options are available in Appendix C: Sample Serial Configuration File.

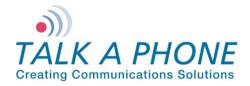

**Configuration and Operation Manual** 

### 4. Using the Web GUI

This section describes various configurable options available from the Web Interface of the communications module. It is the primary interface for configuring and monitoring the communications module. You must assign an IP address (Refer to 4.4.1 IP Settings) before configuring the features of the communications module.

## 4.1. Web GUI Layout

This section describes the layout of the Web GUI.

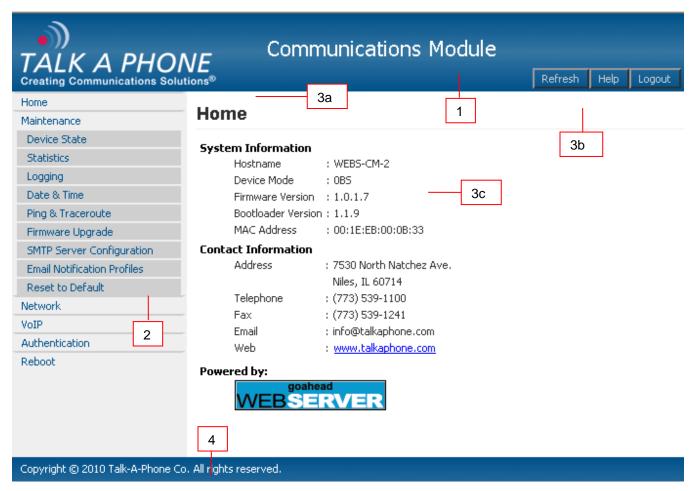

Figure 2 Using Web GUI

The Web GUI layout is divided into four sections:

1. Header: The Header section displays Talk-A-Phone Logo and product title "Communications Module". The right side of the header has the Refresh, Help, and Logout buttons. The Refresh button is used to reload the content section. The Help button provides help content from the Talk-A-Phone website. The Logout button logs out the user. The Apply button will not be grayed out if the content pane (3) contains configurable parameters. The Apply button is used to save configuration changes to communications module.

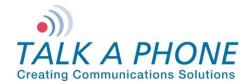

# **Configuration and Operation Manual**

- Menu: The menu page provides links to different menus and submenus available on the communications module.
- 3. Content: The top part of the content section is used for Page Title (3a) and Status (3b) for any operation. Bottom part of content pane (3c) is used for displaying configurable fields when a menu or a submenu is selected. All the fields (text boxes/dropdown) display allowed field ranges.
- 4. Footer: The Footer section displays the Talk-A-Phone copyright statement.

To update the communications module configuration, the user must press the **Apply** button. After clicking **Apply** the status will be displayed in the "Status" section of the Content section (3b).

Note: When a configuration change is in the process of being applied, an \*\*Updating... message appears.

An Updated. message appears for the successful update.

An Vpdate failed. message appears if the input is incorrect. Incorrect inputs are marked with red.

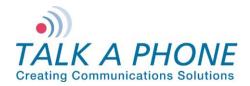

**Configuration and Operation Manual** 

## 4.2. Web Application Menu

This section provides a preview of the communications module's Web Menu hierarchy/organization.

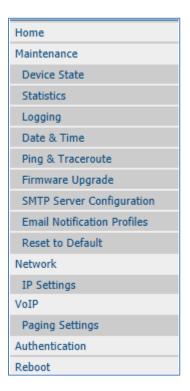

Figure 3 Application Menu

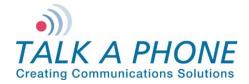

**Configuration and Operation Manual** 

## 4.3. <u>Home</u>

The Home page displays communications module information and contact information for Talk-A-Phone.

### **Login** → **Home**

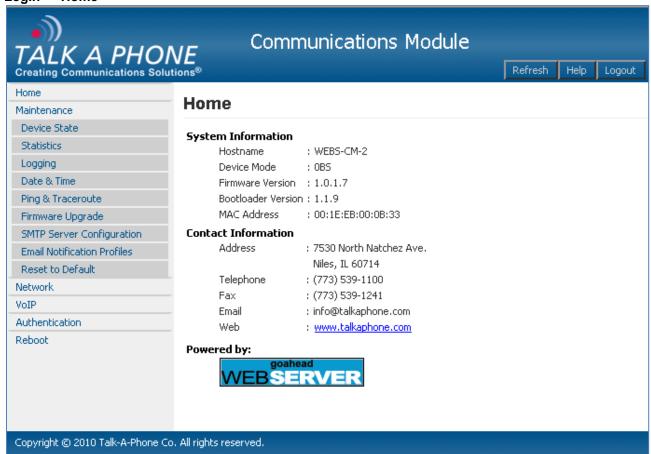

Figure 4 Home

| Field Name         | Description                                                                                                    |
|--------------------|----------------------------------------------------------------------------------------------------|
| Device Mode        | This indicates WEBS-CM-2 for all three variations, WEBS-CM-2, WEBS-PA-1, and WEBS-PA-2-IP.                                                                                 |
| Firmware Version   | Indicates the version of the communications module's firmware                                                                                                    |
| Bootloader version | Indicates the version of the bootloader that is used during startup (booting) of the communications module. The bootloader version is independent of the firmware version. |
| MAC Address        | Indicates the number assigned as the communications module's unique MAC address.                                                                                           |

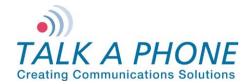

**Configuration and Operation Manual** 

### 4.4. Network

### 4.4.1. IP Settings

The IP Settings page allows you to configure the IP settings and the hostname of the communications module.

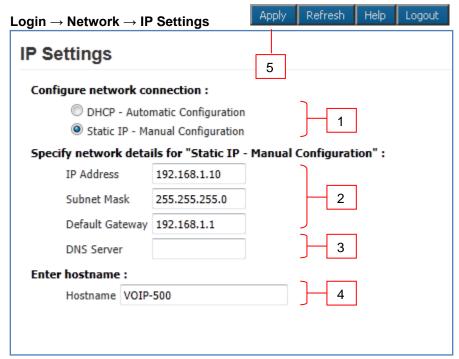

Figure 5 IP Settings

### To set IP settings:

- 1. Select DHCP Automatic Configuration OR Static IP Manual Configuration.
- 2. Enter network details IP Address, Subnet Mask, Default Gateway of your network for Static IP Manual Configuration.
- 3. Enter DNS Server to resolve domain names.
- **4.** Enter **Hostname**. Use unique identifier for each device on the network.
- 5. Click **Apply** to save settings.

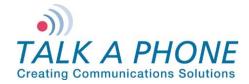

**Configuration and Operation Manual** 

### 4.5. VoIP

### 4.5.1. Paging Settings

The communications module can be used as a paging device by a WEBS Contact® Server. The page can be output through either the built-in hands-free speaker or the line level output, depending on the specific device.

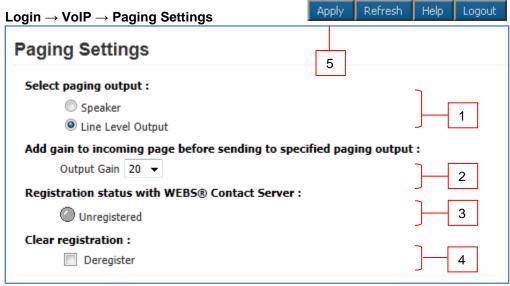

Figure 11 Paging Settings

To configure paging settings:

- 1. Select **Speaker** or **Line Level Output** to send the incoming audio page to the built-in hands-free speaker or the line level output. The speaker option is only available for the WEBS-PA-1.
- 2. Click the drop-down menu to adjust the **Output Gain** for all incoming pages before sending to the selected audio paging output. Each level adjustment corresponds to approximately 3dB.
- 3. The communications module displays Unregistered or Registered @ <WEBS\_Contact\_Server\_IP\_Address> for Registration Status on the WEBS Contact® Server.
- **4.** If it deregistration is required from the WEBS Contact® Server in error situations where the WEBS Contact® Server is unable to deregister the device, select **Deregister** check box to clear the registration status.
- 5. Click Apply to save settings.

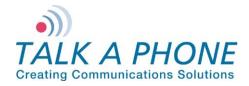

**Configuration and Operation Manual** 

## 4.6. Authentication

The Authentication page allows the administrator to change the user credentials used to access the communications module through the Web interface or SSH.

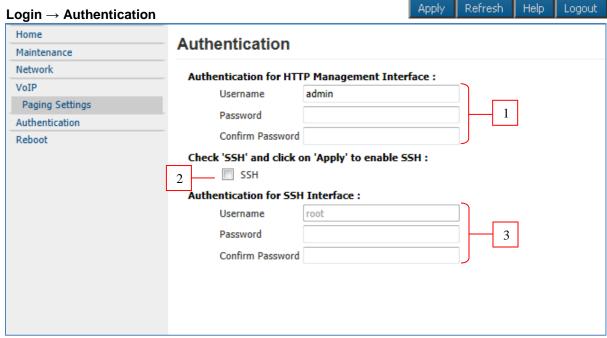

Figure 22 Authentication

To configure the authentication details:

- 1. Enter the user credentials to access the Web interface:
  - **Username**<sup>1</sup> accepts alphanumeric and special characters (e.g., underscore "\_" and period ".").
  - Password<sup>2</sup> accepts alphanumeric values and special characters (except "&"). Configure the Key Code sequence to be used by the Local User for deactivation of the corresponding Auxiliary Output.
  - Confirm password requires you to type the password again for reconfirmation.
- 2. Check/uncheck the check box to Enable **SSH** access to the communications module.
- 3. Enter **Username** and **Password** to configure/modify Authentication for SSH user.
- 4. Click **Apply** to save settings.

<sup>&</sup>lt;sup>1</sup> The maximum number of characters in username is 30.

<sup>&</sup>lt;sup>2</sup> The maximum number of characters in password is 30.

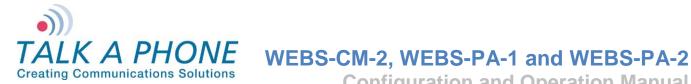

**Configuration and Operation Manual** 

## 4.7. Maintaining the Communications Module

### 4.7.1. Device State

The Device State page displays the current state of the devices that are attached to the communications module. If the status indicator is green the device is active, otherwise grey indicates that the device is inactive.

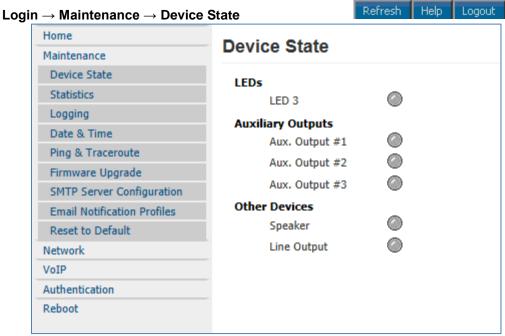

Figure 23 Device state

Note The contents of this page will vary depending on the device mode.

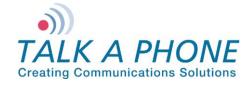

**Configuration and Operation Manual** 

### 4.7.2. Statistics

The Statistics page allows you to manage and maintain the details of the current state of the communications module, call statistics, call details, and auxiliary details. It also allows you to clear the statistics and provides a link to download the statistics to a text file.

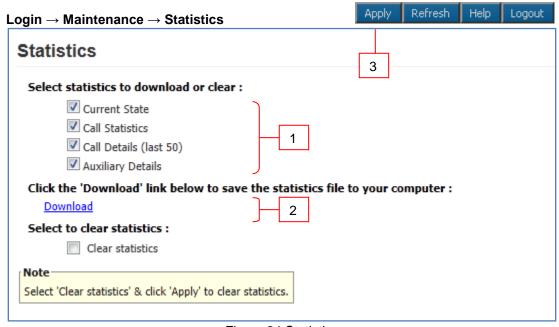

Figure 24 Statistics

To download the statistics file:

- 1. Select or unselect a specific category of statistics. By default, all options are selected.
- 2. Click the Download link to download the statistics file to the local computer. A prompt should appear requesting to "save or open" the Statistics File. Click the **Save** option to save the file on the local PC.
- 3. Click **Apply** to save settings.

**Note** To clear statistics, check the checkbox next to "Clear statistics" and click **Apply**. Executing the "Clear statistics" option will erase all of the selected statistics from the communications module.

### **Description of Fields in the Statistics File:**

### Call Statistic Fields:

| Field                           | Description                                                                                                  |
|---------------------------------|----------------------------------------------------------------------------------------------------|
| Outgoing Calls                  |                                                                                                    |
| Total outgoing call attempts    | Count of outgoing call attempts made from Buttons, Keypad, and Auxiliary Input activations.                  |
| Total unanswered outgoing calls | Count of unsuccessful calls unanswered by the remote side.                                                   |
| Total failed outgoing calls     | Count of failed calls due to events such as remote side is busy, network issues, or unreachable destination. |

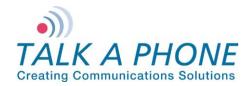

# **Configuration and Operation Manual**

| Field                        | Description                                                                                                    |  |
|------------------------------|----------------------------------------------------------------------------------------------------|--|
| Total outgoing call duration | Total duration of the successful outgoing calls (hh:mm:ss) between call answer and call termination events.                                                                                   |  |
| Incoming Calls               |                                                                                                    |  |
| Total incoming call requests | Total number of incoming call request from the remote side.                                                                                                    |  |
| Total missed calls           | Counts the missed calls (calls that are not answered).                                                                                                    |  |
| Total failed calls           | Counts the total number of failed calls (e.g., rejecting an incoming call when an Emergency Call is in progress).                                                                             |  |
| Total incoming call duration | Total duration (hh:mm:ss) of successful incoming calls between call answer and call termination events.                                                                                       |  |
| Incoming Pages               |                                                                                                    |  |
| Total incoming page requests | Count of total number of incoming page requests from a WEBS Contact <sup>®</sup> Server.                                                                                                    |  |
| Total unsuccessful pages     | Count of unsuccessful page requests to the communications module (e.g., rejecting a page request when an Emergency Call is in progress and has a higher operation mode priority over paging). |  |
| Total voice page time        | Total duration (hh:mm:ss) of successful pages.                                                                                                    |  |

## Call Logs Fields:

| Field            | Description                                                                                          |
|------------------|----------------------------------------------------------------------------------------------------|
| Date             | mm:dd:yyyy hh:mm:ss                                                                                  |
| Date             | The starting time of a call event or a page event.                                                   |
| Туре             | Indicates whether the event was an incoming call, outgoing call, or a page.                          |
| Status           | Displays the status of the call/page (i.e. whether the call/page was completed successfully or not). |
|                  | The interface on the communications module which initiated the call. The valid entries are:          |
|                  | Button #1/Button #2/Button #3/Button #4                                                              |
| Originator       | AuxIn #1/AuxIn #2/AuxIn #3                                                                           |
|                  | Keypad                                                                                               |
|                  | Remote                                                                                               |
|                  | For paging, the Originator is always Remote.                                                         |
| Source URL       | URL of the source of the call (maximum of 30 characters).                                            |
| Destination URL  | URL of the destination of the call (maximum of 30 characters).                                       |
|                  | hh:mm:ss                                                                                             |
| Duration         | This indicates how long (in seconds) the call event or page event lasted.                            |
|                  | This field is only valid for successful calls/pages.                                                 |
| Voice Codec Used | The voice codec being used for a given call. The valid entries are:                                  |

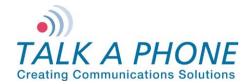

# **Configuration and Operation Manual**

| Field     | d Description                                              |  |
|-----------|------------------------------------------------------------|--|
|           | G.723, G.729, G.711 A law, and G.711 U law                 |  |
|           | This field is only valid for successful calls/pages.       |  |
| Mode      | The VoIP protocol used for a particular call (SIP).        |  |
| Foil Code | The reason code for the failure of a particular call/page. |  |
| Fail Code | This field is only valid for unsuccessful calls.           |  |

## Aux Logs Fields:

| Field     | Description                                                                |
|-----------|----------------------------------------------------------------------------|
| Date      | mm:dd:yyyy hh:mm:ss                                                        |
| Date      | The date and time for an Auxiliary activation/deactivation.                |
| Aux Type  | Aux Input 1/2/3 or Aux Output 1/2/3                                        |
| Aux State | Displays the status of an Aux Input or Aux Output (Activated/Deactivated). |

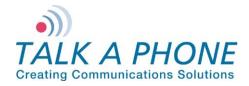

**Configuration and Operation Manual** 

### 4.7.3. Logging

Log messages generated by the communications module can be captured for review. Enabling the "DEBUG" option may degrade the communications module's performance. It is recommended to not use this option unless required.

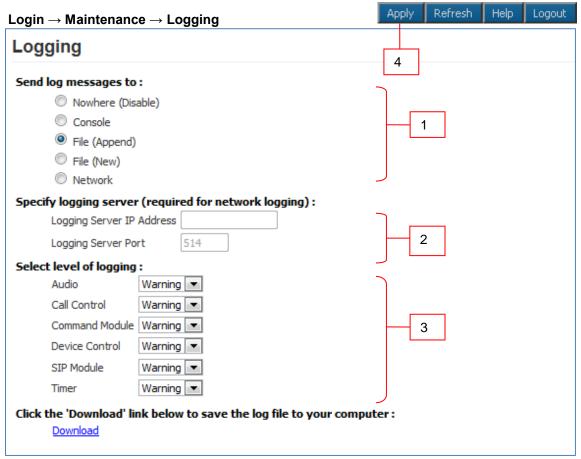

Figure 25 Logging

To configure logging over the network:

- 1. Select the **Network** option. This option enables **Logging Server** fields.
- 2. Enter the Logging Server IP Address and the Logging Server Port.
- 3. Select the log levels for different modules from the drop-down menu.
- 4. Click **Apply** to save the settings.

Note To disable logging, select Nowhere (Disable)

Note To download and save the log file on the computer, click the Download link.

**Note** A maximum of 500 KB of logging data can be collected. On exceeding this limit, the older 250 KB of logging data are purged from the log file.

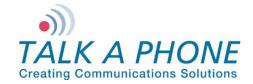

**Configuration and Operation Manual** 

## 4.7.4. Date and Time

The Date and Time page allows you to set the date and time of the communications module.

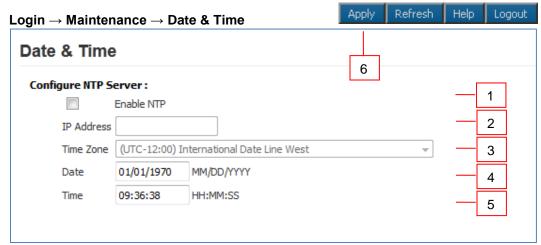

Figure 26 Date and Time Setting

To set the date and time:

- 1. Select Enable NTP to set the communications module to use Network Time Protocol.
- 2. If using NTP, enter the IP Address of the NTP Server.
- 3. If using NTP, select the **Time Zone** from the drop-down menu.
- 4. If manually entering the date and time, enter the Date in MM/DD/YYYY format.
- 5. If manually entering the date and time, enter the Time in HH:MM:SS 24-hour format.
- 6. Click Apply to save settings. NTP settings will automatically update the date / time.

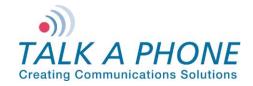

**Configuration and Operation Manual** 

### 4.7.5. Ping and Traceroute

The Ping and Traceroute page is used to perform connectivity tests. The Ping command can be used to determine whether a destination is reachable from the communications module or not. Traceroute helps in determining intermediate hops to the destination IP address.

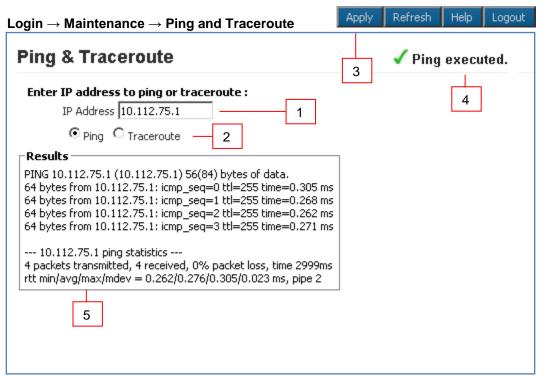

Figure 27 Ping and Traceroute

### To ping or traceroute:

- 1. Enter an IP Address.
- 2. Select Ping or Traceroute.
- 3. Click Apply.
- 4. The status bar indicates the command executed.
- 5. The **Results** section displays the results of the executed command.

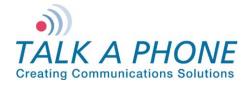

**Configuration and Operation Manual** 

### 4.7.6. Firmware Upgrade

The Firmware Upgrade page is used to update communications module to new firmware releases.

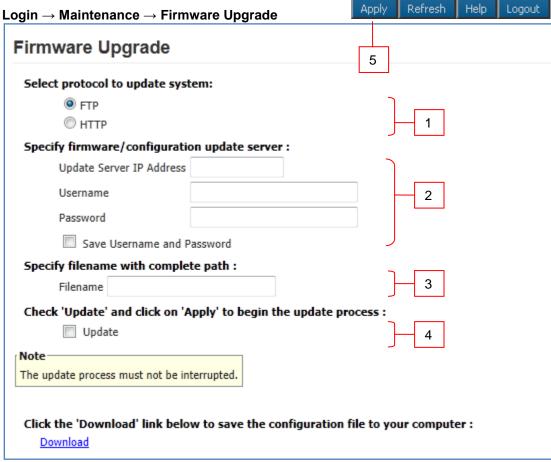

Figure 28 Firmware Upgrade

To upgrade the firmware:

- 1. Select either the FTP or HTTP protocol to download the firmware image.
- 2. Enter the Server IP Address, Username<sup>3</sup>, and Password<sup>4</sup> for authentication. If the username and password is preferred to be retained for a future upgrade, select the Save Username and Password check box.
- 3. In the **Filename** box, enter the filename with its complete path. The filename is generally in the format of (EVP\_A\_B\_C\_D). This filename needs to be prefixed with directory relative to the HTTP or FTP root directory. For example, /tftpboot/EVP\_images/EVP\_1\_0\_0\_0). Consult the Administrator for FTP/HTTP settings.
- 4. Select the Upgrade check box.
- 5. Click Apply. One of the following progress messages is displayed:

<sup>&</sup>lt;sup>3</sup> The maximum number of characters in username is 30.

<sup>&</sup>lt;sup>4</sup> The maximum number of characters in password is 30.

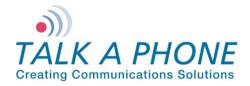

# **Configuration and Operation Manual**

• **Firmware upgrade initiated. Do not reboot...**: The firmware upgrade has been initiated; the firmware upgrade request is processed only when communications module is in an idle state. For example, a call is in progress and administrator requests for a firmware upgrade through the Web GUI. The communications module checks for an active call every five seconds and starts the process once the active call is terminated.

The following are considered to be idle communications module states: no active call, no dialing, no voice message is being played, and the Auxiliary Output is deactivated.

- **Firmware upgrade in progress. Do not reboot...**: The firmware upgrade is in progress. The process generally takes around 1-2 min to complete.
- **Firmware upgrade done. Going to reboot...**: The firmware upgrade is complete and a reboot has been initiated. After approximately one minute, the communications module will be accessible once again.

### 4.7.7. SMTP Server Configuration

The SMTP Server Configuration page is used to configure the mail settings for email notifications.

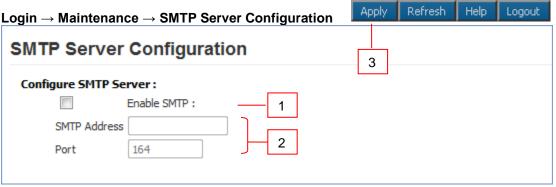

Figure 29 SMTP Server Configuration

### To setup SMTP:

- 1. Check the Enable SMTP check box.
- 2. Enter the SMTP Address and Port where emails should be sent.
- 3. Click **Apply** to save settings.

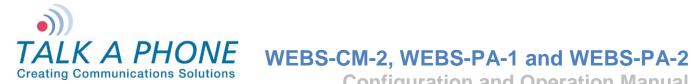

**Configuration and Operation Manual** 

### 4.7.8. Email Notification Profiles

The Email Notification Profiles page is used to create email notification profiles and select the events that will trigger an email message being sent.

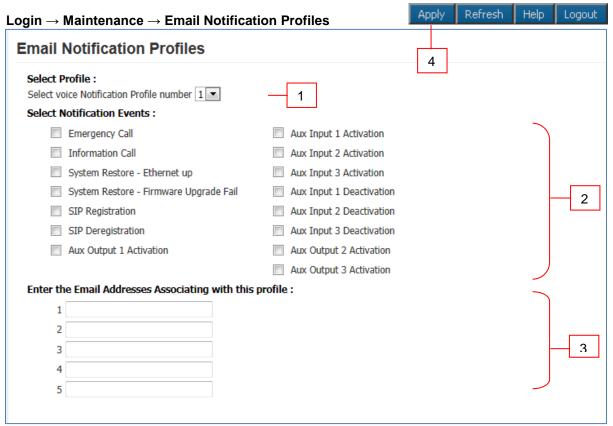

Figure 30 Email Notification Profiles

To setup an Email Notification Profile:

- 1. Check the Notification Profile Number you wish to modify. A total of 3 profiles are available.
- 2. Check the box for each **Notification Event** that should trigger an email notification being sent.
- 3. Enter the Email Addresses that the email notification should be sent to.
- 4. Click Apply to save settings.

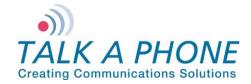

**Configuration and Operation Manual** 

### 4.7.9. Reset to Defaults

The Reset to Defaults page allows the communications module configuration parameters to be set to their default values. It also provides an option to retain the IP address and/or the username and password.

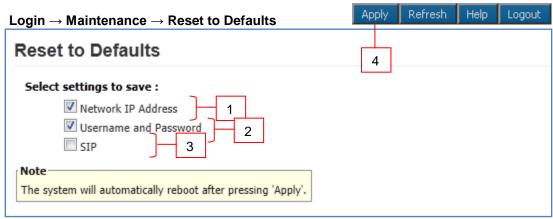

Figure 31 Reset to Defaults

### To reset to defaults:

- 1. Select **Network IP Address**, if the IP address of the communications module needs to be retained. If this option is not selected the IP address of the communications module will default to 192.168.1.10.
- 2. Select **Username and Password** if the Web Interface credentials need to be retained. If the option is not selected the username will default to admin and the password will default to admin@123.
- 3. Select **SIP** if the SIP settings need to be retained. If this option is not selected the SIP Settings will be deleted.
- 4. Click Apply. The communications module automatically reboots with the default settings.

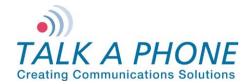

**Configuration and Operation Manual** 

## 4.8. Reboot

The reboot page allows the device to be rebooted via the GUI.

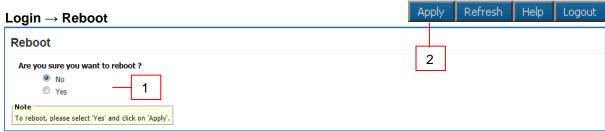

Figure 32 Reboot

To reboot the device:

- 1. Select Yes.
- 2. Click Apply. The communications module automatically reboots with the default settings.

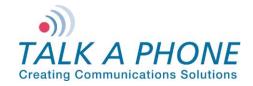

**Configuration and Operation Manual** 

## 5. Operations

The communications module takes approximately one minute to boot. While the first and second LEDs are flash, the unit is still booting (Refer to Figure 1 Front View). After all LEDs clear, wait for an additional twenty seconds before initiating a call.

The communications module needs to be programmed in accordance with the instructions provided in Chapter 4 (Refer to 4 Using the Web GUI).

## 5.1. Activating/Deactivating Auxiliary Outputs

To provide additional visible or audible alerts upon an event, the communications module is equipped with 3 Auxiliary Outputs. The Auxiliary Outputs can be used to connect devices such as a siren, a strobe light, a PTZ camera, etc. These devices can then be activated and deactivated locally or remotely (Refer to 4.6.6 Auxiliary Outputs).

## 5.2. Paging Operation

The communications module can receive one-way paging messages from the WEBS Contact® server either on the line level output or on the built-in hands-free speaker. The communications module must be registered with the WEBS Contact® server in order to receive incoming pages.

## 5.3. Rebooting the Communications Module

The communications module can be rebooted using the Reset button on the communications module. Pressing the Reset button once will reboot the communications module. The communications module can also be rebooted via the Web GUI (Refer to 4.8 Reboot).

## 5.4. Factory Default Settings

The communications module can be reset to factory settings using the Reset button. Press and hold the Reset button for 10 seconds. The communications module will reboot with factory default settings.

Note: All data including IP address and username/password will be reset to factory defaults.

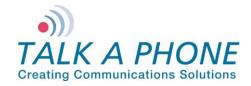

**Configuration and Operation Manual** 

## **Appendix A: Troubleshooting & Maintenance**

| Problem                                                      | Possible Causes & Corrective measures                                                                                                    |  |
|--------------------------------------------------------------|----------------------------------------------------------------------------------------------------|--|
| Unable to access the communications module's Web GUI         | <ol> <li>The IP address being used in the Web browser is incorrect. Connect the serial console and check the communications module's IP address.</li> <li>IP address of the communications module is conflicting with another network device. Reassign a new IP address to the communications module.</li> <li>The communications module's Web server is not responding. Reboot the communications module.</li> </ol> |  |
| Unable to login to<br>the communications<br>module's Web GUI | 1. The communications module's database is corrupt. Reset to factory default settings using the <b>Reset</b> button (Refer to <b>Error! Reference source not ound. Error! Reference source not found.)</b> .IP address of the communications module is conflicting with another network device. Reassign a new IP address to the communications module.                                                               |  |

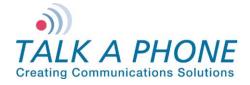

**Configuration and Operation Manual** 

## **Appendix B: Frequently Asked Questions**

2. How do I determine the IP address of the communications module?

### To determine the IP address:

- i. Connect a computer to the communications module in question using a serial port and serial console.
- ii. Open HyperTerminal or similar console application on the connected computer.
- iii. At the command prompt, enter the ifconfig command. The IP address of the communications module will be displayed.

To determine the IP address through the Web GUI:

- i. Follow the directions under Section 4.4.1 IP Settings.
- ii. The IP Address field will display the IP Address of the communications module.
- 3. The communications module is not receiving paging requests from the WEBS Contact® server. How do I fix this?
  - i. Refer to Section 4.5.1 Paging Settings.
  - ii. Check the Registration status with the WEBS Contact® server.
  - iii. If the status is Unregistered then you will need to contact the Administrator of the WEBS Contact®

Note It is not recommended to use the deregister option as it deregisters the communications module with the WEBS Contact® Server. Communications module will stop sending events to WEBS Contact® Server.

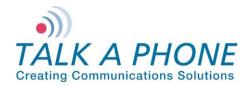

**Configuration and Operation Manual** 

# **Appendix C: Sample Serial Configuration File**

| ++++++++++++++++++++++++++++++++++++++ |
|----------------------------------------|
| ++++++++++++++++++++++++++++++++++++++ |
| VoIPProtocol = 1                       |
| ++++++++++++++++++++++++++++++++++++++ |
| AutoAnswer = 1                         |
| ++++++++++++++++++++++++++++++++++++++ |
| OperationPriority = 1                  |
| ++++++++++++++++++++++++++++++++++++++ |
| CallerIDPresentation = 1               |
| ++++++++++++++++++++++++++++++++++++++ |

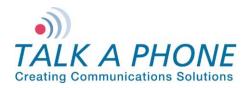

## **Configuration and Operation Manual**

++ Description : Caller ID to be present to Remote Party. ++ Valid values : 30 chars long, a-z,A-Z,\*,0-9,.,-, No spaces allowed. Default value is VOIP-500 : This will be sent when CallerIDPresentation = 1 ++ Note CallerID = VOIP-500 ++ Field name : AudioCodec ++ Description : Preferred Audio Codec to be used for Outgoing Calls. ++ Valid values : AudioCodec = 1 - G.711 PCM A Law AudioCodec = 2 - G.711 PCM u Law (Default Value) AudioCodec = 3 - G.729a AudioCodec = 4 - G.723.1a ++ : None ++ Note AudioCodec = 2++ Field name : AEC ++ Description : Enable/Disable Acoustic Echo Cancellation. ++ Valid values : AEC = 1 - Enable (Default Value) AEC = 0 - Disable++ ++ Note : None AEC = 1++ Field name : VAD CNG ++ Description : Enable/Disable Voice Activity detection/generation of Silence packets. ++ Valid values : VAD\_CNG = 1 - Enable (Default Value) VAD CNG = 0 - Disable ++ VAD CNG = 1 ++ Field name : AGC ++ Description : Enable/Disable Automatic Gain Control ++ Valid values : AGC = 0 - Disable (Default Value) AGC = 1 - Enable: None ++ Note AGC = 0++ Field name : JitterBuffer ++ Description : Size of Jitter buffer (millseconds) ++ Valid values : 0 (Default Value), 30, 60, 90, 120

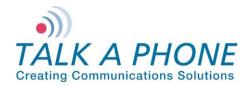

**Configuration and Operation Manual** 

|                                                                                   | None<br>++++++++++++++++++++++++++++++++++++ |
|-----------------------------------------------------------------------------------|----------------------------------------------|
| JitterBuffer = 30                                                                 |                                              |
| ++ Field name<br>++ Description<br>++ Ar<br>++ Valid values<br>++ Note :          | ++++++++++++++++++++++++++++++++++++++       |
| LineLevelOutpu                                                                    | tGain = 16                                   |
| ++ Field name<br>++ Description<br>++ ar<br>++ Valid values<br>++ Sp<br>++ Note : | ++++++++++++++++++++++++++++++++++++++       |
| Speaker = 1                                                                       |                                              |
| ++ Field name<br>++ Description<br>++ Valid values<br>++ Note :                   | ++++++++++++++++++++++++++++++++++++++       |
| SpeakerGain =                                                                     | 12                                           |
| ++ Field name<br>++ Description<br>++ ar<br>++ Valid values<br>++ M               | ++++++++++++++++++++++++++++++++++++++       |
| Mic = 1                                                                           |                                              |
| ++ Field name<br>++ Description<br>++ Valid values<br>++ Note :                   | ++++++++++++++++++++++++++++++++++++++       |
| MicGain = 12                                                                      |                                              |

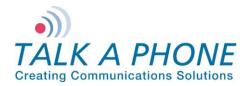

**Configuration and Operation Manual** 

| +++++++++++++++++++++++++++++++++++++++                                                                      |
|----------------------------------------------------------------------------------------------------|
| ++ Field name : CallProgressTones                                                                            |
| ++ Description : Enable/Disable Call Progress Tones (Dial tone, Ringback                                     |
| ++ tone, Ringing tone, Busy Tone etc)                                                                        |
| ++ Valid values : CallProgressTone = 0 - Disabled                                                            |
| ++ CallProgressTone = 1 - Enabled (Default Value)                                                            |
| ++ Note : None                                                                                               |
| +++++++++++++++++++++++++++++++++++++++                                                                      |
| CallProgressTones = 1                                                                                        |
| +++++++++++++++++++++++++++++++++++++++                                                                      |
| ++ Field name : KeyToAnswer                                                                                  |
| ++ Description : Key to be pressed by Remote party for answering the call.                                   |
| ++ Valid values : 0-9, *, #, disable (default value)                                                         |
| ++ Note : Only applicable for Outbound Round Robin calls.                                                    |
| +++++++++++++++++++++++++++++++++++++++                                                                      |
| KeyToAnswer = Disable                                                                                        |
| ***************************************                                                                      |
| ++ Field name : KeyToDisconnect                                                                              |
| ++ Description : Key to be pressed by Remote party to disconnect the call                                    |
| ++ from remote.                                                                                              |
| ++ Valid values : 0-9, *, # (default value), disable.<br>++ Note : None                                      |
| ++++++++++++++++++++++++++++++++++++++                                                                       |
|                                                                                                    |
| KeyToDisconnect = #                                                                                          |
| ++++++++++++++++++++++++++++++++++++++                                                                       |
| ++ Field name : WelcomeTone<br>++ Description : Enable/disable playing of Welcome Tone to remote party.      |
| ++ Valid values : WelcomeTone = 0 - To not play                                                              |
| ++ WelcomeTone = 1 - To Play (Default Value)                                                                 |
| ++ Note : Only played when AutoAnswer = 1.                                                                   |
| +++++++++++++++++++++++++++++++++++++++                                                                      |
|                                                                                                    |
| WelcomeTone = 1                                                                                              |
| +++++++++++++++++++++++++++++++++++++++                                                                      |
| ++ Field name : TimerNetResponse                                                                             |
| ++ Description : Network Response Timer                                                                      |
| ++ Valid values : 5 - 20 sec, in increment of 1 sec.                                                         |
| ++ Default value is 5 secs                                                                                   |
| ++ Note : Only applicable to Outbound Round Robin Calls                                                      |
| +++++++++++++++++++++++++++++++++++++++                                                                      |
| TimerNetResponse = 5                                                                                         |
| ***************************************                                                                      |
| ++ Field name : TimerRinger                                                                                  |
| ++ Description : Ringer Timer in number of rings.                                                            |
| ++ Valid values :1 - 12. Default value is 5 rings<br>++ Note : Only applicable to Outhound Round Robin Calls |
|                                                                                                    |

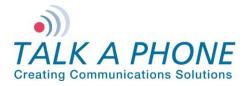

**Configuration and Operation Manual** 

| +++++++++++++++++++++++++++++++++++++++ |
|-----------------------------------------|
| TimerRinger = 5                         |
| ++++++++++++++++++++++++++++++++++++++  |
| TimerHangup = 0.500000                  |
| ++++++++++++++++++++++++++++++++++++++  |
| TimerInterDigitLocal = 5                |
| ++++++++++++++++++++++++++++++++++++++  |
| TimerInterDigitRemote = 5               |
| ++++++++++++++++++++++++++++++++++++++  |
| TimerCallConversation = 12              |
| ++++++++++++++++++++++++++++++++++++++  |

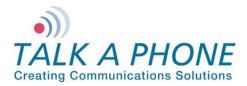

**Configuration and Operation Manual** 

++ Valid values : RingBackBusy = 0 , Call waits for indefinite RingBackBusy = 1 Calls waits for definite time before switching to next number ++ ++ Field name : TimerRingBackBusy ++ Description : Ringback busy time, call switch to next number after waiting for this time, applicable when RingBackBusy = 1 ++ ++ Valid values : 1 - 60 seconds in increments of 1 sec. Default value is 15 seconds : Only applicable to Outbound Round Robin Calls RingBackBusy = 1 TimerRingBackBusy = 15 ++ Field name : HangupOnSilence ++ Description : Enable/Disable Hanging of call on silence ++ Valid values : HangupOnSilence = 0 - Disable HangupOnSilence = 1 - Call disconnect on silence. ++ ++ ++ Field name : TimerHangupOnSilence ++ Description : Duration after which call disconnects automatically, if no voice received. ++ Valid values : 10 - 360 seconds, in increments of 1 second. Default value is 30 seconds ++ Note : None HangupOnSilence = 1 TimerHangupOnSilence = 30 ++ Field name : PagingOut ++ Description : Output device for Paging messages. ++ Valid values : PagingOut = 1 - To Handsfree Speaker PagingOut = 2 - To Line Level Out (Default Value) : None ++ Note PagingOut = 2++ Field name : PagingOutGain ++ Description : Paging output gain. ++ Valid values : 1 - 20, Default value is 20 ++ Note : None PagingOutGain = 20 ++ Field name : SIPPhoneNum ++ Description : This parameter is used to define phone number for the purpose of receiving incoming calls.

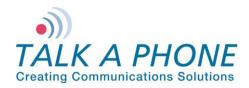

```
++ Valid values : 30 chars long, a-z,A-Z,*,0-9,.,-, No spaces allowed
          Default is VOIP-500
          : Mandatory Parameter
++ Note
SIPPhoneNum = VOIP-500
++ Field name : SIPDomainName
++ Description : This parameter is used to define domain to which this
          phone belongs to.
++ Valid values : 30 chars long, a-z,A_Z,*, 0-9,., No spaces allowed
          Default is voip500.local
          : Mandatory Parameter
++ Note
SIPDomainName p = voip500.local
SIPDomainName_s = voip500.local
SIPDomainName_t = voip500.local
++ Field name : SIPRegister
++ Description : This parameter is used to define Phone SIP Registration.
          If enable then Phone will try to register at given
++
          registrar.
++ Valid values : SIPRegister = 0 - Disable SIP Registration (Default Value)
          SIPRegister = 1 - Enable SIP Registration
++
          : For Cases when SIPRegister = 1 configure following
++ Note
          parameters.
++
++
            : SIPRegistrarIP
++ Field name
++ Field name
            : SIPRegistrarPort
++ Field name : SIPReregistrationTime
++ Description : SIPRegistrarIP - Registrar IP address
          SIPRegistrarPort - Registrar Port
          SIPReregistrationTime - Registration Refresh time
++ Valid Values : SIPRegistrarPort : 1024 - 49151, 5060 (Default value)
          SIPReregistrationTime: 10 - 14400 secs, 3600 (Def value)
++
++ Field name : SIPRegistrarUserName
++ Field name : SIPRegistrarUserPassword
++ Description : Optional parameters, required when using authenticating
          Registrar.
++
++ Valid values : 30 chars long, a-z,A-Z,*,0-9,.,-, No spaces allowed
          : Only used when using authenticating Registrar.
SIPRegister = 0
SIPRegistrarIP p = 0
SIPRegistrarIP s = 0
SIPRegistrarIP_t = 0
SIPRegistrarPort= 5060
SIPReregistrationTime = 3600
SIPRegistrarUserName p = 0
SIPRegistrarUserName_s = 0
```

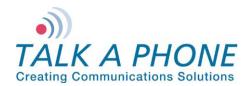

**Configuration and Operation Manual** 

SIPRegistrarUserName t = 0SIPRegistrarUserPassword\_p = 0 SIPRegistrarUserPassword s = 0SIPRegistrarUserPassword t = 0++ Field name : SIPOutBoundProxyIPAddress & SIPOutBoundProxyPort ++ Description : Optional parameters. Used when using Outbound Proxy. ++ Valid values : SIPOutBoundProxyPort : 1024 - 49151, 5060 (Default value) ++ ++ Field name : SIPOutBoundProxyUserName ++ Field name : SIPOutBoundProxyUserPassword ++ Description : Optional parameters, required when using authenticating proxy. ++ Valid values : 30 chars long, a-z,A-Z,\*,0-9,.,-, No spaces allowed : None ++ Note SIPOutBoundProxyIPAddress\_p = 0  $SIPOutBoundProxyIPAddress\_s = 0$  $SIPOutBoundProxyIPAddress\ t = 0$ SIPOutBoundProxyPort = 5060 SIPOutBoundProxyUserName p = 0SIPOutBoundProxyUserName\_s = 0 SIPOutBoundProxyUserName\_t = 0 SIPOutBoundProxyUserPassword p = 0SIPOutBoundProxyUserPassword s = 0SIPOutBoundProxyUserPassword\_t = 0 ++ Field name : H323gkip & H323gkmode & H323gkport ++ Description : Whether u are using gatekeeper or not ,if yes its ip and port H323gkip = H323gkmode = 1H323qkport = 1719++ Field name : isReg ++ Description : used for correct Gui behaviour ++ Valid values : 0 and 1 ++ ++ Field name : H323loginid & H323passwd ++ Description : H323 gatekeeper login id and password isReg = 0H323loginid = VOIP-500 H323passwd = ++ Field name : H323re reg time ++ Description : Re-Registration Timer time ++ Valid values: 0 -14400 seconds

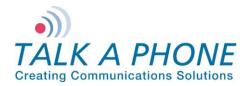

```
H323re reg time = 3600
++ Field name : H323username
++ Description : This parameter is used to define phone number for the
         purpose of receiving incoming calls.
++ Valid values : 30 chars long, a-z,A-Z,*,0-9,..-, No spaces allowed
         Default is VOIP-500
++
++ Note
          : Mandatory Parameter
H323username =
++ Field name : NumberList
++ Description : Numbers to dial be dialed on press of Emergency and Info
         Buttons and also on on Activation of Auxiliary Inputs.
++
++ Valid values : Max 30 chars, for IP Addresses, Analog Numbers, Aliases
         and URLs
++
         Example:
          NumberList1CN1 = 10.112.71.85
          NumberList1CN2 = 100@10.112.71.82
          NumberList1CN3 = 1005
          NumberList1CN4 = test@example.com
          NumberList1CN5 =
++
          NumberList1CN6 =
          : Admin can similarly configure Number List 2 to Number
++ Note
++
NumberList1CN1 =
NumberList1CN2 =
NumberList1CN3 =
NumberList1CN4 =
NumberList1CN5 =
NumberList1CN6 =
NumberList2CN1 =
NumberList2CN2 =
NumberList2CN3 =
NumberList2CN4 =
NumberList2CN5 =
NumberList2CN6 =
NumberList3CN1 =
NumberList3CN2 =
NumberList3CN3 =
NumberList3CN4 =
NumberList3CN5 =
NumberList3CN6 =
NumberList4CN1 =
NumberList4CN2 =
```

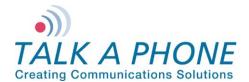

NumberList4CN3 =

#### WEBS-CM-2, WEBS-PA-1 and WEBS-PA-2

**Configuration and Operation Manual** 

NumberList4CN4 = NumberList4CN5 = NumberList4CN6 = NumberList5CN1 = NumberList5CN2 = NumberList5CN3 = NumberList5CN4 = NumberList5CN5 = NumberList5CN6 = NumberList6CN1 = NumberList6CN2 = NumberList6CN3 = NumberList6CN4 = NumberList6CN5 = NumberList6CN6 = NumberList7CN1 = NumberList7CN2 = NumberList7CN3 = NumberList7CN4 = NumberList7CN5 = NumberList7CN6 = ++ Field name : Button1CallList ++ Description : List of numbers to be dialed from a specific List. ++ Valid values : 1 - 7. 1 (Default value) ++ Field name : Button1CallNetworkPriority ++ Description : Network priority to priortize the Emergency Traffic. ++ Valid values : 1 - 63. 46 (Default value) : This field is only valid for phones having atleast 1 ++ Note Button1CallList = 1 Button1CallNetworkPriority = 46 ++ Field name : Button2Type ++ Description : Type of Button. ++ Valid values : Button2Type = 1 - As AutoDial Button2Type = 2 - As Hookswitch (Default Value) ++ ++ ++ Field name : Button2CallList ++ Field name : Button2CallPriority ++ Field name : Button2CallNetworkPriority ++ Description : Required when Button programmed as AutoDial. ++ Description : Required when Button programmed as AutoDial. ++ Valid values : Button2CallPriority : 2 - 10 , 2 (default value) Button2CallNetworkPriority: 1 - 63. 46 (Default value)

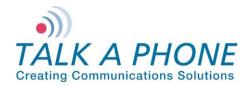

```
++ Note
           : This field is only valid for phones having more than 1
Button2Type = -2
Button2CallList = 1
Button2CallPriority = 2
Button2CallNetworkPriority = 46
++ Field name : AuxIn1CallList
++ Description : List of numbers to be dialed from a specific List.
++ Valid values : 1 - 7, none (Disable)
          AuxIn1CallList = 1 (Default value)
++
            : AuxIn1CallPriority
++ Field name
++ Description : Call priority for the call originated on activation
          of AuxIn 1.
++
++ Valid values : 2 - 10. 2 (Default Value)
++ Field name : AuxIn1NetworkPriority
++ Description : Network priority to be used for packets of the call. Used
          for prioritizing the traffic.
++ Valid values : 1 - 63. 46 (Default value)
           : Admin can similarly program values for AuxIn2 and AuxIn3
AuxIn1CallList = 1
AuxIn1CallPriority = 2
AuxIn1NetworkPriority = 46
AuxIn2CallList = 1
AuxIn2CallPriority = 2
AuxIn2NetworkPriority = 46
AuxIn3CallList = 1
AuxIn3CallPriority = 2
AuxIn3NetworkPriority = 46
++ Field name
            : AuxOp1ActOnAuxIn1Act, AuxOp1ActOnAuxIn2Act,
          AuxOp1ActOnAuxIn3Act, AuxOp1ActOnAuxIn1DeAct,
++
          AuxOp1ActOnAuxIn2DeAct & AuxOp1ActOnAuxIn3DeAct
++
++ Description : Auxiliary Output activation on Activation/Deactivation of
          Auxiliary Inputs
++
++ Valid values : 0 - 1
          0- Disable
          1- Aux Activation when Auxiliary Input is activated or
           deactivated
++
          AuxOp1ActOnAuxIn1Act = 0 (Default value)
++
```

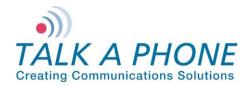

```
++ Note
          : Admin can similarly program values for AuxOutput 2 and 3
AuxOp1ActOnAuxIn1Act = 0
AuxOp1ActOnAuxIn2Act = 0
AuxOp1ActOnAuxIn3Act = 0
AuxOp1ActOnAuxIn1DeAct = 0
AuxOp1ActOnAuxIn2DeAct = 0
AuxOp1ActOnAuxIn3DeAct = 0
AuxOp2ActOnAuxIn1Act = 0
AuxOp2ActOnAuxIn2Act = 0
AuxOp2ActOnAuxIn3Act = 0
AuxOp2ActOnAuxIn1DeAct = 0
AuxOp2ActOnAuxIn2DeAct = 0
AuxOp2ActOnAuxIn3DeAct = 0
AuxOp3ActOnAuxIn1Act = 0
AuxOp3ActOnAuxIn2Act = 0
AuxOp3ActOnAuxIn3Act = 0
AuxOp3ActOnAuxIn1DeAct = 0
AuxOp3ActOnAuxIn2DeAct = 0
AuxOp3ActOnAuxIn3DeAct = 0
: AuxOp1ActOnRemoteKeyCode, AuxOp2ActOnRemoteKeyCode,
         AuxOp3ActOnRemoteKeyCode
++
++ Description : Auxiliary Output activation on specified remote keycode
++ Valid values : Disable,
         Max 4 chars containing 0-9, * and #.
         Default values are *11*, *12*, *13* correspondingly
++
         AuxOp1ActOnRemoteKeyCode = *11* (Default value)
         AuxOp2ActOnRemoteKeyCode = *12* (Default value)
         AuxOp3ActOnRemoteKeyCode = *13* (Default value)
++
++
++ Note
AuxOp1ActOnRemoteKeyCode = *11*
AuxOp2ActOnRemoteKeyCode = *12*
AuxOp3ActOnRemoteKeyCode = *13*
++ Field name : AuxOp1ActOnLocalKeyCode, AuxOp2ActOnLocalKeyCode,
         AuxOp3ActOnLocalKeyCode
++
++ Description : Auxiliary Output activation on specified local keycode
```

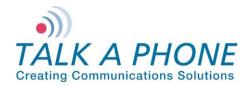

```
++ Valid values : Disable, Max 8 chars containing 0-9, * and #.
         AuxOp1ActOnLocalKeyCode = Disable (Default value)
         AuxOp2ActOnLocalKeyCode = Disable (Default value)
++
         AuxOp3ActOnLocalKeyCode = Disable (Default value)
         : None
++ Note
AuxOp1ActOnLocalKeyCode = Disable
AuxOp2ActOnLocalKeyCode = Disable
AuxOp3ActOnLocalKeyCode = Disable
++ Field name : AuxOp1DeActOnRemoteKeyCode, AuxOp2DeActOnRemoteKeyCode,
         AuxOp3DeActOnRemoteKeyCode
++
++ Description : Auxiliary Output deactivation on specified remote keycode
++
++ Valid values : Disable,
        Max 4 chars containing 0-9, * and #.
++
         Default values are *21*, *22*, *23* correspondingly
         AuxOp1DeActOnRemoteKeyCode = *21* (Default value)
         AuxOp2DeActOnRemoteKeyCode = *22* (Default value)
         AuxOp3DeActOnRemoteKeyCode = *23* (Default value)
++
++ Note
         : None
AuxOp1DeActOnRemoteKeyCode = *21*
AuxOp2DeActOnRemoteKeyCode = *22*
AuxOp3DeActOnRemoteKeyCode = *23*
: AuxOp1DeActOnLocalKeyCode,AuxOp2DeActOnLocalKeyCode,
++ Field name
         AuxOp3DeActOnLocalKeyCode
++
++ Description : Auxiliary Output deactivation on specified local keycode
++ Valid values : Disable, Max 8 chars containing 0-9, * and #.
         AuxOp1DeActOnLocalKeyCode = Disable (Default value)
++
         AuxOp2DeActOnLocalKeyCode = Disable (Default value)
++
         AuxOp2DeActOnLocalKeyCode = Disable (Default value)
++ Note
         : None
AuxOp1DeActOnLocalKeyCode = Disable
AuxOp2DeActOnLocalKeyCode = Disable
AuxOp3DeActOnLocalKeyCode = Disable
++ Field name
          : AuxOp1DeActOnBut1Call & AuxOp1DeActOnBut2Call
```

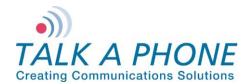

```
: Auxiliary Output 1 deactivation on call through Button #1
++ Description
          or through Button #2.
++ Valid values : 0 - 3
          0- Disable
          1- Aux Deactivation when call is initiated through Button
++
          2- Aux Deactivation when call initiated through Button is
           connected
          3- Aux Deactivation when call initiated through Button is
++
           disconnected
          AuxOp1DeActOnBut1Call = 0 (Default value)
           : Admin can similarly program values for AuxOutput 2 and 3
AuxOp1DeActOnBut1Call = 0
AuxOp1DeActOnBut2Call = 0
AuxOp2DeActOnBut1Call = 0
AuxOp2DeActOnBut2Call = 0
AuxOp3DeActOnBut1Call = 0
AuxOp3DeActOnBut2Call = 0
: AuxOp1DeActOnAuxIn1Act, AuxOp1DeActOnAuxIn2Act,
          AuxOp1DeActOnAuxIn3Act, AuxOp1DeActOnAuxIn1DeAct,
++
          AuxOp1DeActOnAuxIn2DeAct & AuxOp1DeActOnAuxIn3DeAct
++ Description : Auxiliary Output deactivation on Activation/Deactivation of
          Auxiliary Inputs
++ Valid values : 0 - 1
          0- Disable
          1- Aux Deactivation when Auxiliary Input is activated or
++
           deactivated
          AuxOp1DeActOnAuxIn1Act = 0 (Default value)
++
           : Admin can similarly program values for AuxOutput 2 and 3
AuxOp1DeActOnAuxIn1Act = 0
AuxOp1DeActOnAuxIn2Act = 0
AuxOp1DeActOnAuxIn3Act = 0
AuxOp1DeActOnAuxIn1DeAct = 0
AuxOp1DeActOnAuxIn2DeAct = 0
AuxOp1DeActOnAuxIn3DeAct = 0
AuxOp2DeActOnAuxIn1Act = 0
AuxOp2DeActOnAuxIn2Act = 0
```

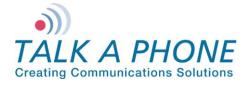

**Configuration and Operation Manual** 

AuxOp2DeActOnAuxIn3Act = 0AuxOp2DeActOnAuxIn1DeAct = 0AuxOp2DeActOnAuxIn2DeAct = 0 AuxOp2DeActOnAuxIn3DeAct = 0 AuxOp3DeActOnAuxIn1Act = 0AuxOp3DeActOnAuxIn2Act = 0AuxOp3DeActOnAuxIn3Act = 0AuxOp3DeActOnAuxIn1DeAct = 0 AuxOp3DeActOnAuxIn2DeAct = 0 AuxOp3DeActOnAuxIn3DeAct = 0 ++ Field name : VMActionOnBut1CallInit, VMActionOnBut2CallInit, VMActionOnInboundCallsAns, VMActionOnAuxIn1Act, ++ VMActionOnAuxIn2Act & VMActionOnAuxIn3Act ++ Description : Configured VM will be played to the user upon call initiation by the specified button ++ Valid values : 1 - 5.Disable Disable - Disable the field 1 - 5 Specifies the number of the VM to be played to the user. ++ VMActionOnBut1CallInit = Disable (Default value) : VMActionOnInboundCallsAns ++ Field name ++ Description : Configuring the specified VM to start playing or stop playing when the inbound calls are answered. ++ Valid values : 1 - 10, Disable Disable - Disable the field 1 - 5 Specifies the number of the VM to be played to the user. ++ 6 - Stops the VM #1(if playing) 7 - Stops the VM #2(if playing). Similarly the values 8 to 10 can be configured to stop the VM #3 TO VM #5 ++ : Admin can similarly program values for VMActionOnAuxIn1Act, ++ Note VMActionOnAuxIn2Act & VMActionOnAuxIn3Act on the guidelines ++ for the VMActionOnInboundCallsAns ++ Field name : VM1PlayOnRemoteKeyCode, VM1StopOnRemoteKeyCode ++ ++ Description : The specified VM will be played/stopped to the user upon dialing the configured keycode from the remote side. ++ Valid values : Disable, Combination of 0-9,\*,# with maximum of 4 characters

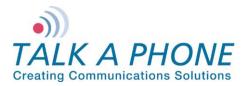

++ Valid values : 0 - 1

#### WEBS-CM-2, WEBS-PA-1 and WEBS-PA-2

# **Configuration and Operation Manual**

Disable - Disable the field ++ - can be used to either start or stop VM #1 play to ++ user when dialed from the remote side. ++ VM1PlayOnRemoteKeyCode = Disable(Default value) ++ ++ Field name : VM1PlayOnLocalKeyCode,VM1StopOnLocalKeyCode ++ ++ Description : The specified VM will be played/stopped to the user upon dialing the configured keycode from the local keypad. ++ ++ Valid values : Disable, Combination of 0-9,\*,# with maximum of 8 characters Disable - Disable the field ++ \*123456# - can be used to either start or stop VM #1 play to user when dialed from the local keypad. ++ VM1PlayOnLocalKeyCode = Disable(Default value) ++ ++ Note : Admin can similarly program values for VM #2 to VM #5 Avoid using the same keycode for start and stop of the same VM1PlayOnRemoteKeyCode = Disable VM1PlayOnLocalKeyCode = Disable VM1StopOnRemoteKeyCode = Disable VM1StopOnLocalKeyCode = Disable VM2PlayOnRemoteKeyCode = Disable VM2PlayOnLocalKeyCode = Disable VM2StopOnRemoteKeyCode = Disable VM2StopOnLocalKeyCode = Disable VM3PlayOnRemoteKeyCode = Disable VM3PlavOnLocalKevCode = Disable VM3StopOnRemoteKeyCode = Disable VM3StopOnLocalKeyCode = Disable VM4PlayOnRemoteKeyCode = Disable VM4PlayOnLocalKeyCode = Disable VM4StopOnRemoteKeyCode = Disable VM4StopOnLocalKeyCode = Disable VM5PlayOnRemoteKeyCode = Disable VM5PlayOnLocalKeyCode = Disable VM5StopOnRemoteKeyCode = Disable VM5StopOnLocalKeyCode = Disable ++ Field name : VM1PlayToUserInLoop ++ ++ Description : The VM #1 will be played to the user in loop

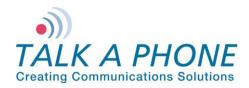

```
0- Disable, the VM play in loop
++
           1- Enable, the VM play in loop
++
          VM1PlayToUserInLoop = 0 (Default value)
++
++
           : Admin can similarly program values for VM #2 to VM #5
VM1PlayToUserInLoop = 0
VM2PlayToUserInLoop = 0
VM3PlayToUserInLoop = 0
VM4PlayToUserInLoop = 0
VM5PlayToUserInLoop = 0
++ Field name : VMActionOnOutboundCallsAns
++
++ Description : The specified VM will be played to the guard, once the call
          is being answered by the the guard.
++
++ Valid values : Disable 1 - 5
          Disable - Diable the option of playing the VM
           1 - 5 Specifies the number of the VM which needs to be
             played to the guard phone, when the call is being
++
              answered by guard.
          VMActionOnOutboundCallsAns = Disable (Default value)
++
             : VM1PlayToGuardOnRemoteKeyCode, VM1StopToGuardOnRemoteKeyCode
++ Field name
++
++ Description : The VM #1 will be played/stopped to the guard, once the
++
          configured key is dialed by the the guard.
++ Valid values : Disable, Combination of 0-9,*,# with maximum of 4 characters
          Disable - Disable the field
           *12# - can be used to either start or stop VM #1 play to
              guard when dialed from the remote side.
++
          VM1PlayToGuardOnRemoteKeyCode = Disable (Default value)
          VM1StopToGuardOnRemoteKeyCode = Disable (Default value)
++
++ Note
           : Admin can similarly program values for VM2 to VM5.
          Avoid using the same keycode for start and stop of the same
++
          VM.
VMActionOnOutboundCallsAns = Disable
VM1PlayToGuardOnRemoteKeyCode = Disable
VM1StopToGuardOnRemoteKeyCode= Disable
VM2PlayToGuardOnRemoteKeyCode = Disable
VM2StopToGuardOnRemoteKeyCode= Disable
VM3PlayToGuardOnRemoteKeyCode = Disable
VM3StopToGuardOnRemoteKeyCode= Disable
VM4PlayToGuardOnRemoteKeyCode = Disable
VM4StopToGuardOnRemoteKeyCode= Disable
```

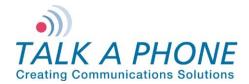

++ Field name

: Led3SwitchOn

### WEBS-CM-2, WEBS-PA-1 and WEBS-PA-2

**Configuration and Operation Manual** 

VM5PlayToGuardOnRemoteKeyCode = Disable VM5StopToGuardOnRemoteKeyCode= Disable ++ Field name : VM1PlayToGuardInLoop ++ ++ Description : The VM #1 will be played to the guard in loop ++ ++ Valid values : 0 - 1 0- Disable, the VM play in loop ++ 1- Enable, the VM play in loop VM1PlayToGuardInLoop = 0 (Default value) : Admin can similarly program values for VM #2 to VM #5 VM1PlayToGuardInLoop = 0VM2PlayToGuardInLoop = 0 VM3PlayToGuardInLoop = 0 VM4PlayToGuardInLoop = 0 VM5PlayToGuardInLoop = 0 ++ Field name : KeypadMode ++ Description : Mode of keypad to be used for dialing. ++ Valid values : KeypadMode = 1 - Normal dial (Default Value) KeypadMode = 2 - Speed dial : If Keypad is in speed dial, then Admin should configure ++ Note the speeddial numbers (Max 30 chars) . ++ Admin can configure IP Addresses, Analog Numbers, Aliases and URLs. (Max 30 chars) KeypadMode = 1 SpeedDialKey0 = SpeedDialKey1 = SpeedDialKey2 = SpeedDialKey3 = SpeedDialKey4 = SpeedDialKey5 = SpeedDialKey6 = SpeedDialKey7 = SpeedDialKey8 = SpeedDialKey9 = ++ Field name : Led3 ++ Description : Admin can configure Led3 Mode for specific purposes ++ Valid values : Led3 = 1 - Help on The Way Led3 = 2 - Out Of Service ++ ++ : For Options 1 and 3, Configure following parameters ++ Note

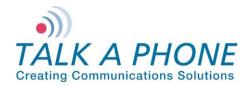

```
++ Description : Admin can configure Led3 to switch on when remote user
          enters specific key sequence.
++ Valid values : Max 8 chars containing 0-9, * and #.
          Default is *98*
++
           : None
++ Note
++
++ Field name
            : Led3DurationType
++ Description : Admin can configure Led3 duration of activation.
++ Valid values : Led3Duration = 1 - For Entire Call (Default Value)
          Led3Duration = 2 - For indefinite duration
++
          Led3Duration = 3 - For Custom duration
++ Note
           : If Led3Duration = 3 then configure duration time.
++
++ Field name : Led3Duration
++ Valid values : 1 - 3600 sec, in increments of 1 sec. 10 (Default Value)
++
++ Field name
             : Led3SwitchOff
++ Description : Admin can configure key sequence to switch off when remote
          Admin enters specific key sequence.
++ Valid values : Max 8 chars containing 0-9, * and #.
          Default is *97*
++
           : None
++ Note
Led3 = 3
Led3SwitchOn = *98*
Led3DurationType = 1
Led3Duration = 10
Led3SwitchOff = *97*
++ Field name : GuardAccessCode
++ Description : Admin can set the guard access code using this field.
++ Valid values : Maximum length 8 digits(0-9).
          GuardAccessCode = *4** (Default Guard access code)
          It will accept the values in the following format.
          *4*<xxxxxxxxx>*, x can be 0-9 or blank
++ Note
           : None
GuardAccessCode = *4**
++ Field name : AuthVolAdjust , AuthSpkrMicCtrl, AuthVoiceMessage ,
          AuthAuxOPOperation, AuthLED3Operation
++ Description : Admin can configure the authetication for different
          operations.
           a. Volume Adjustment During Call
           b. Speaker and Microphone Control During Call
++
           c. Voice Messages
           d. Aux o/p Activation Deactivation
           e. Help on the way LED activation and deactivation
++
++ Valid values : 0 - To disable Authentication
          1 - To enable Authentication
++
++ Note
           : None
```

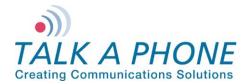

**Configuration and Operation Manual** 

AuthVolAdjust = 0AuthSpkrMicCtrl = 1 AuthVoiceMessage = 1 AuthAuxOPOperation = 1 AuthLED3Operation = 0 ++ Field name : NetworkMode ++ Description : It configures the Phone IP address Type. ++ Valid values : NetworkMode = 1 - DHCP NetworkMode = 3 - STATIC (Default Value) : If NetworkMode = 3, must configure following ++ Note ++ Field name : IPAddress ++ Field name : Netmask : DNSServerIP ++ Field name ++ ++ Description : IPAddress - Phone IP Address - mandatory - The Subnet Mask Address - mandatory Netmask Gateway - The Default Gateway address - mandatory ++ DNSServerIP - The DNS Server IP Address - optional Example: NetworkMode = 3++ IPAddress = 192.168.1.10 (Default) Netmask = 255.255.255.0 (Default) Gateway = 192.168.1.1 (Default) ++ DNSServerIP = (Default blank) ++ : NetworkMode = 3 (Static) should not applied in bulk update. ++ Note If applied then all phones will have same Network Settings. NetworkMode = 3IPAddress = 192.168.1.10 Netmask = 255.255.255.0Gateway = 192.168.1.1DNSServerIP = ++ Field name : Hostname ++ Description : It configures the unique indetifier of the phone at network level ++ ++ Valid Values : 30 chars long, a-z,A-Z,\*,0-9,...-, No space allowed. Default Value is VOIP-500. ++ : This Parameter should not be applied in bulk update. ++ Note If applied then all phones will have same hostname. Hostname = WEBS-CM-2 ++ Field name : LogRedirection ++ Field name : LogServerIP

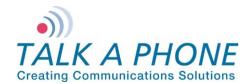

```
++ Field name
           : LogServerPort
          : Admin can enable the logging, and route to specific
++ Description
         location.
++ Valid values : LogRedirection = 0 - To Disable Logging
         LogRedirection = 1 - To Console
++
         LogRedirection = 2 - To Network
         LogRedirection = 3 - To File (Append)(Default Value)
++
         LogRedirection = 4 - To File (New)
          : If LogRedirection = 2 must configure LogServerIP &
++ Note
         LogServerPort
++
         Example:
             LogRedirection = 2
             LogServerIP = 10.112.71.35
++
             LogServerPort = 514
LogRedirection = 3
LogServerIP =
LogServerPort =
++ Field name : LogLevel
++ Description : Admin can configure the log levels of following modules
         of EVP
++
          a. AudioLogLevel
                         - For Audio Module
          b. CallControlLogLevel - For Call Control Module
          c. CommandModLogLevel - For Webs Contact Client Module
++
          d. DevCtrlLogLevel - For Device Control Module
          e. H323LogLevel
                         - For H323 Module
++
          f. SIPLogLevel
                        - For SIP Module
++
                         - For Timer Module
          g. TimerLogLevel
++ Valid values : 1 - Error
         3 - Error + Warning (Default value)
         7 - Error + Warning + Info
++
         15 - Error + Warning + Info + Debug
++
AudioLogLevel = 3
CallControlLogLevel = 3
CommandModLogLevel = 3
DevCtrlLogLevel = 3
H323LogLevel = 3
SIPLogLevel = 3
TimerLogLevel = 3
++
++ End Of the File
```

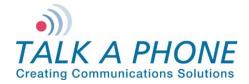

**Configuration and Operation Manual** 

#### **Appendix D: Network Port Requirements**

#### The network for communications module Series communications modules should allow the following:

- IPv4 enabled
- Allow the following protocols:
  - o RTP
  - o HTTP/HTTPS
  - SMTP
- Routed network
- DHCP Server (Optional)

#### Network elements:

- Layer-2 Switch
- WEBS Contact Server

#### Ports:

The following ports needs to be enabled on the communications module Series communications modules and allowed across the firewall and routers in the network.

| Service/Module    | Port | Port Type | Mode             |
|-------------------|------|-----------|------------------|
| НТТР              | 80   | TCP/UDP   | Inbound          |
| FTP               | 21   | TCP       | Inbound          |
| SSH               | 22   | TCP       | Inbound          |
| Paging            | 5000 | UDP       | Inbound          |
| STUN              | 3478 | UDP       | Inbound/Outbound |
| WEBS Contact Port | 3001 | UDP       | Inbound/Outbound |
| SMTP Server Port  | 25   | TCP/UDP   | Inbound/Outbound |